# 标致、雪铁龙防盗功能操作说明

功能介绍: 钥匙编程

## 条件要求:

设备要求: 元征 X-431 PRO 防盗匹配仪

软件要求:标致、雪铁龙 V10.01 版本及以上

## 操作步骤:

下面详细介绍一下【智能钥匙系统】的操作步骤以及相关注意事项。

1. 点击标致、雪铁龙车标进入软件后,选择【防盗钥匙匹配】,如图 1。

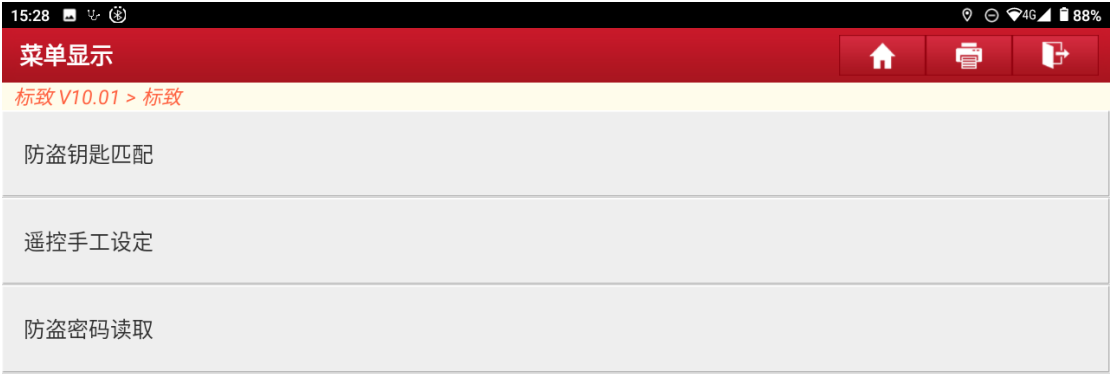

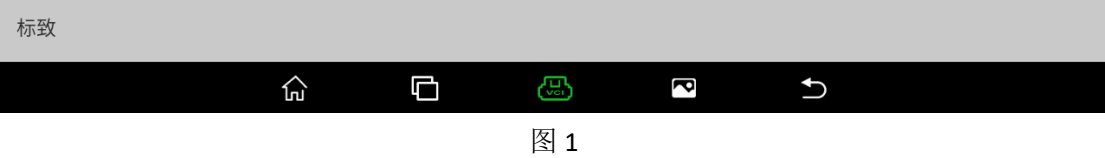

### 2. 开始扫描 VIN 码,显示效果如图 2。

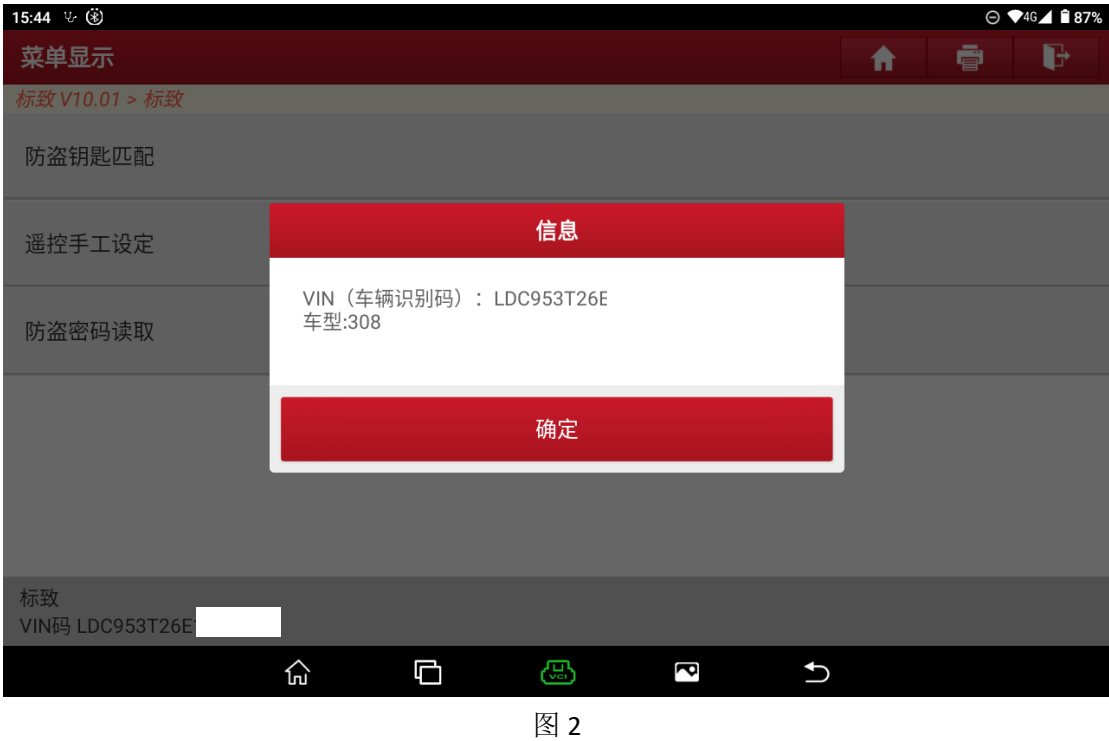

3. 点击"确定",显示如图 3,建议选择【自动扫描】模式

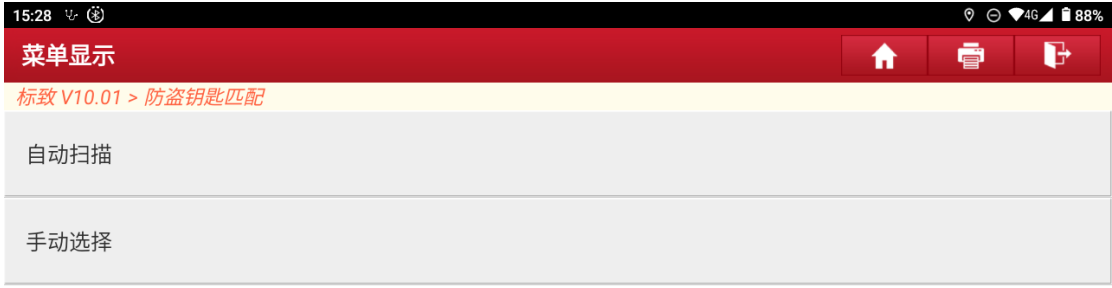

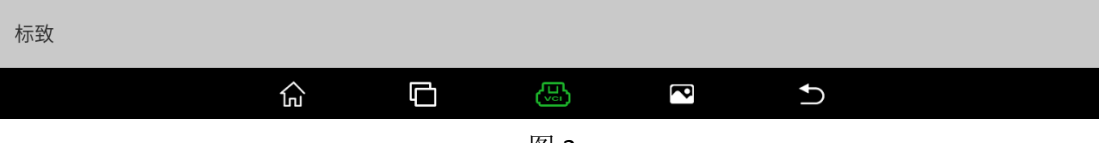

图 3

### 4. 选择【智能钥匙系统】, 如图 4 所示。

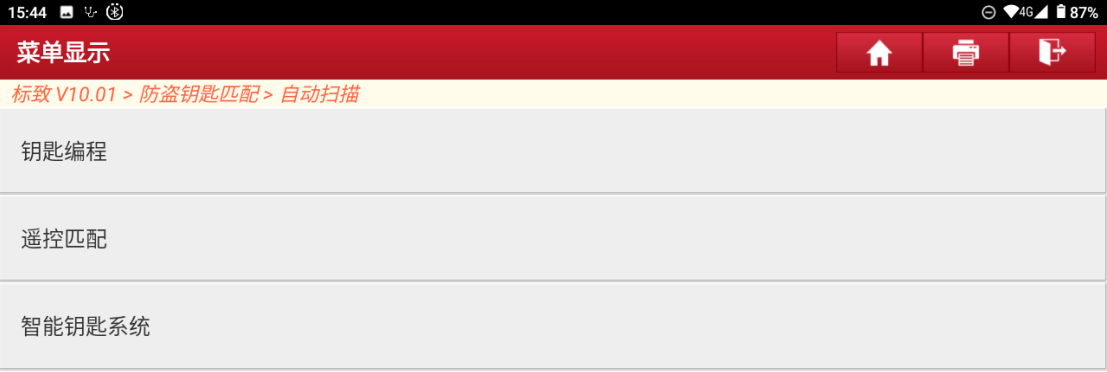

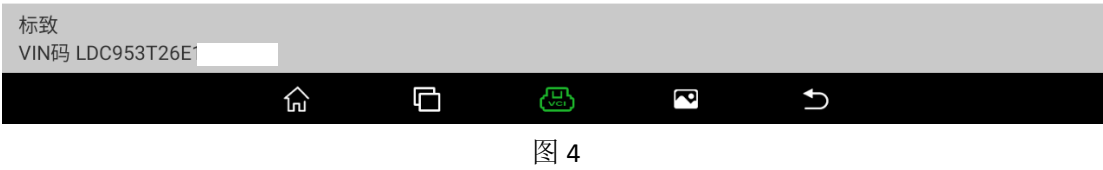

5. 开始执行智能钥匙匹配流程,如图 5 所示,点击"确定"进行下一步。

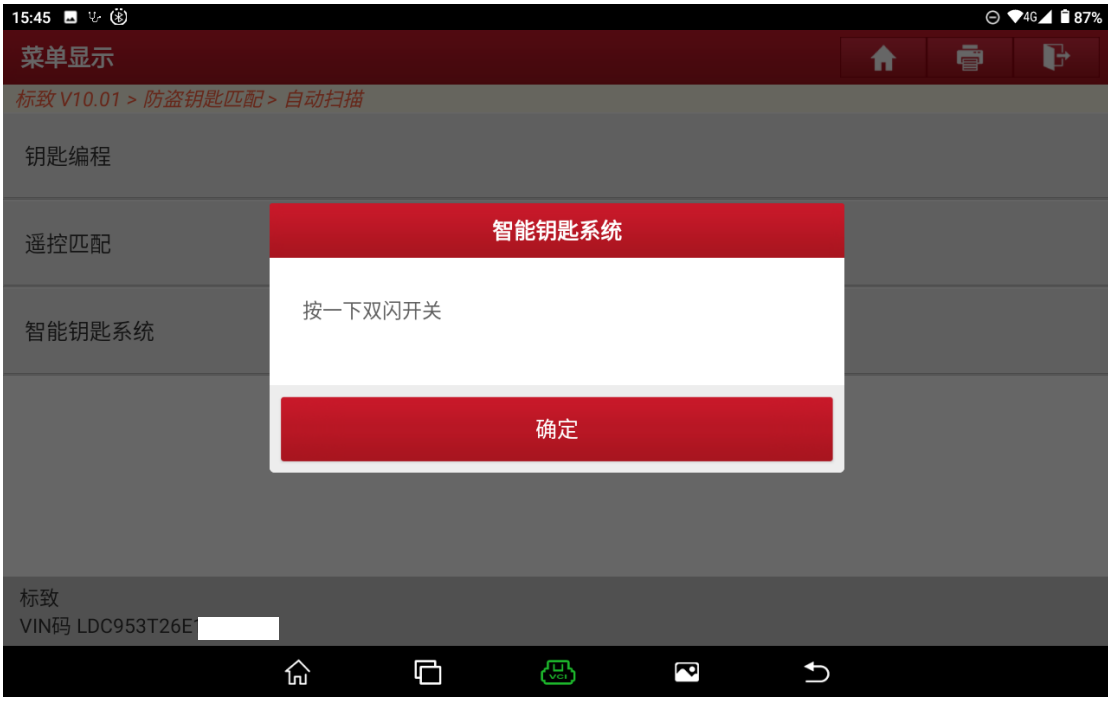

图 5

#### 6. 点击"确定"进行下一步,如图 6 所示。

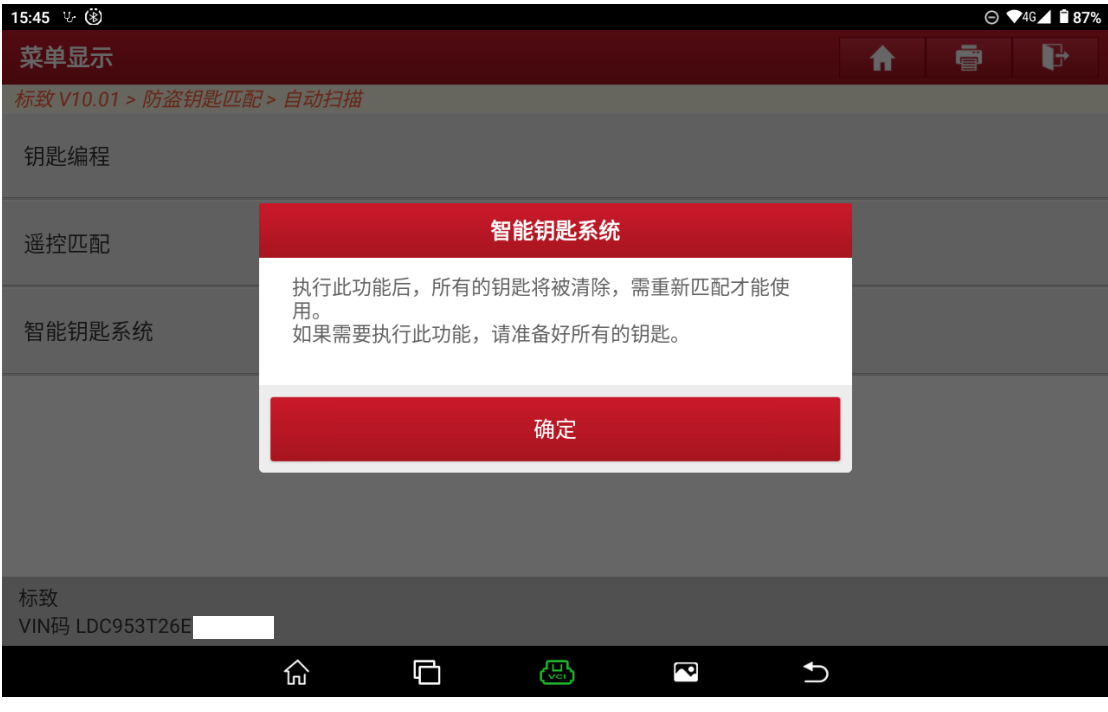

图 6

7. 输入防盗密码,如图 7 所示。 注意: 如果不知道防盗密码, 请先执行【防盗密码读取】功能, 再进行钥匙 匹配。

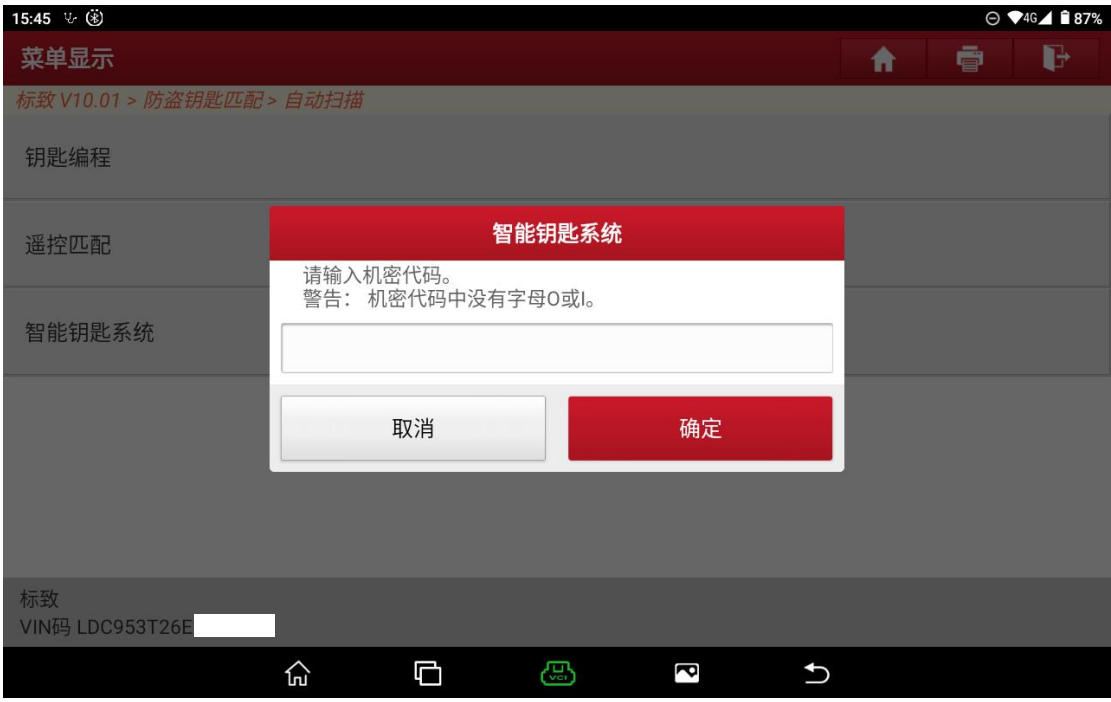

8. 输入密码正确,提示如图 8 所示,点击"确定"进行下一步。

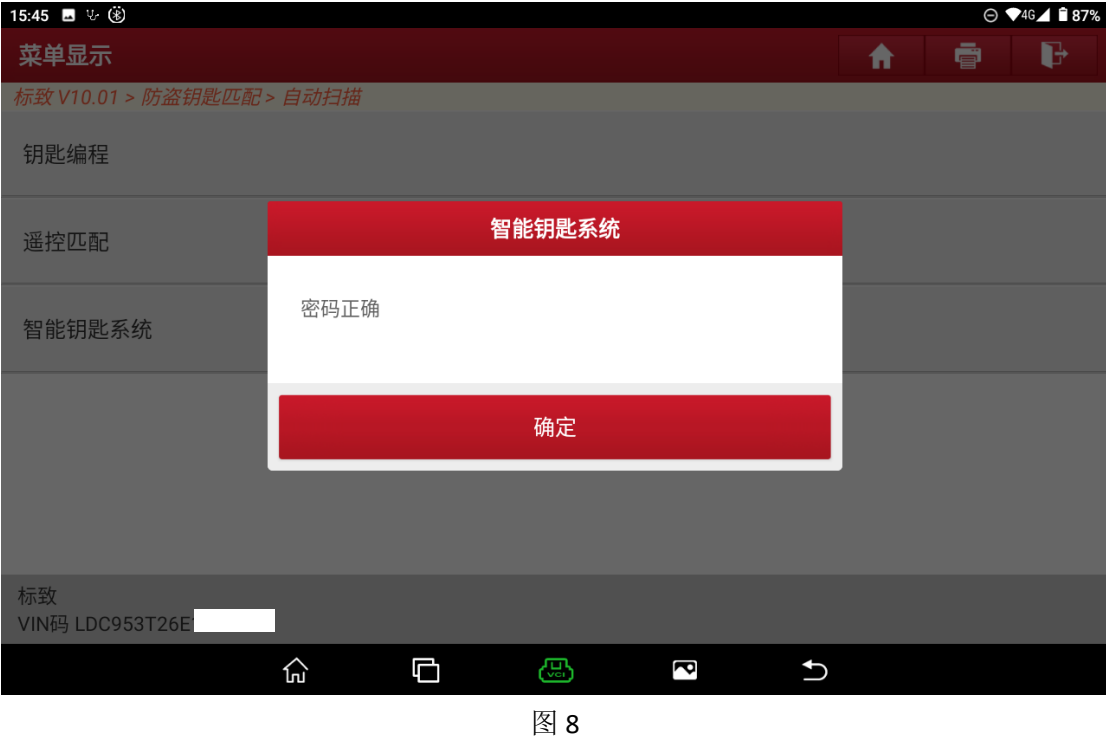

9. 输入需要匹配的钥匙数量,如图 9 所示,当前输入的钥匙数量为 2, 点击"确 定"进行下一步。

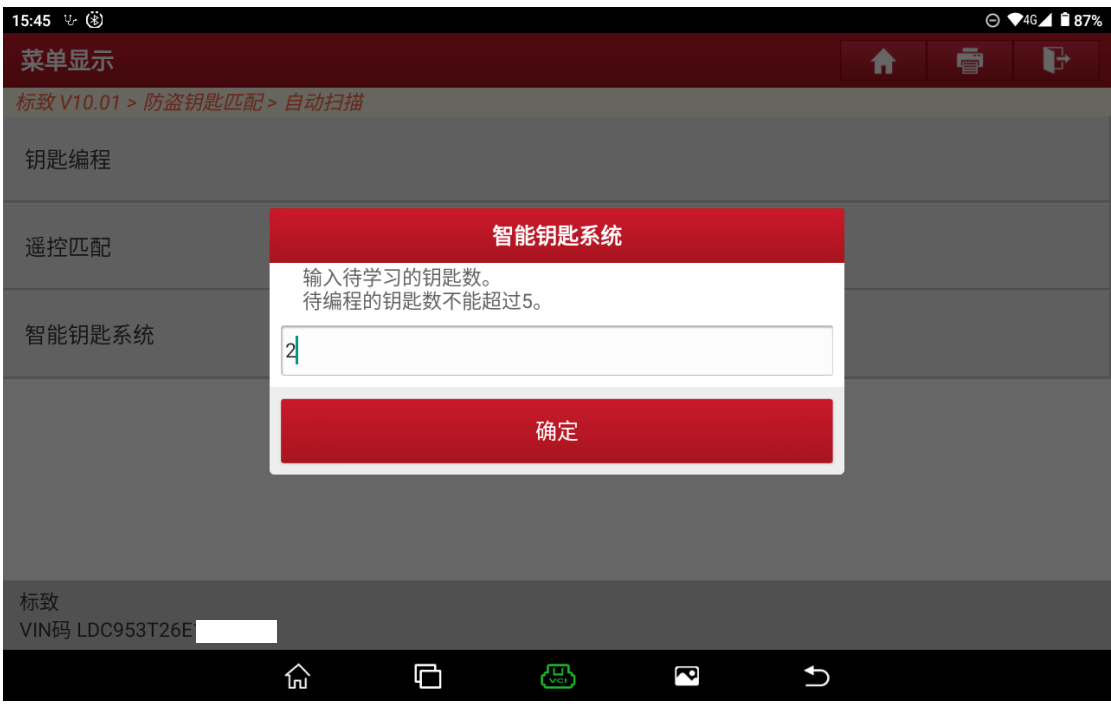

图 9

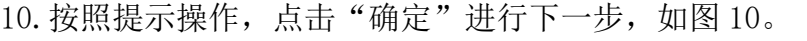

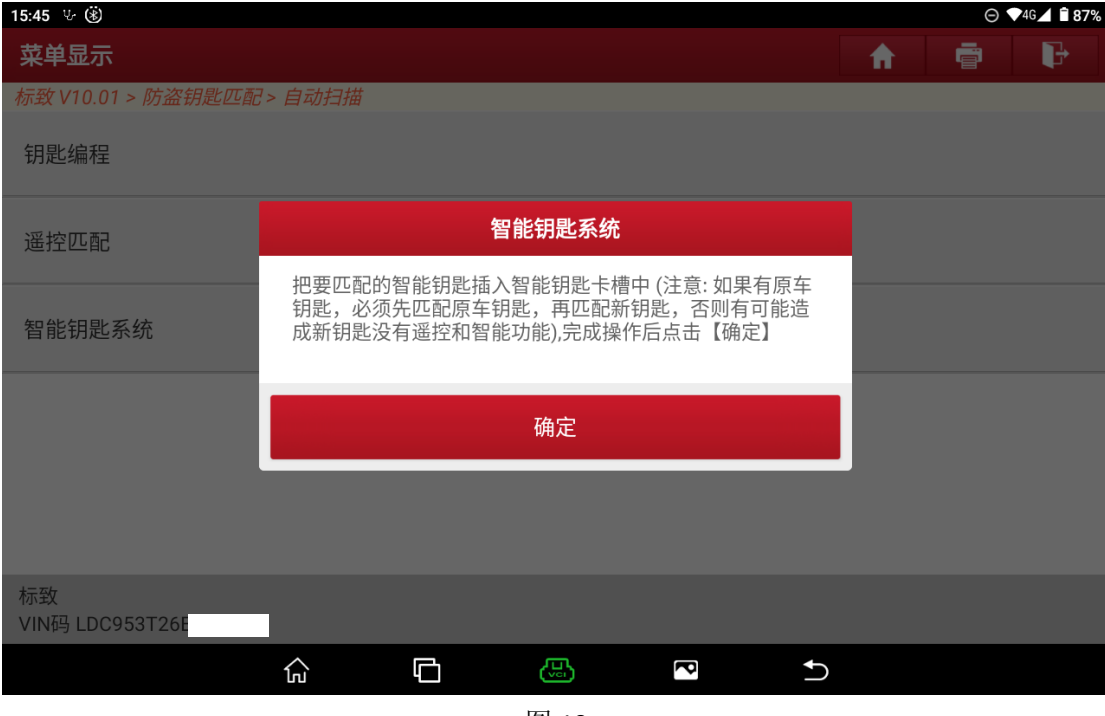

图 10

11. 第一把钥匙匹配成功,点击"确定"进行下一步,如图 11。

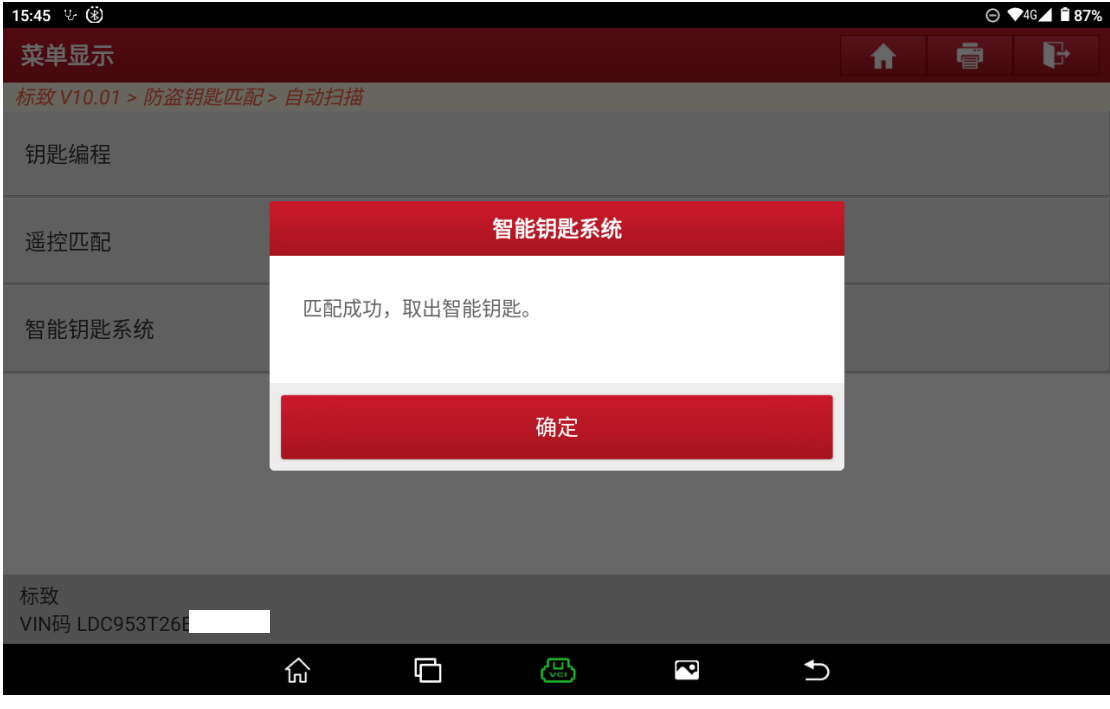

图 11

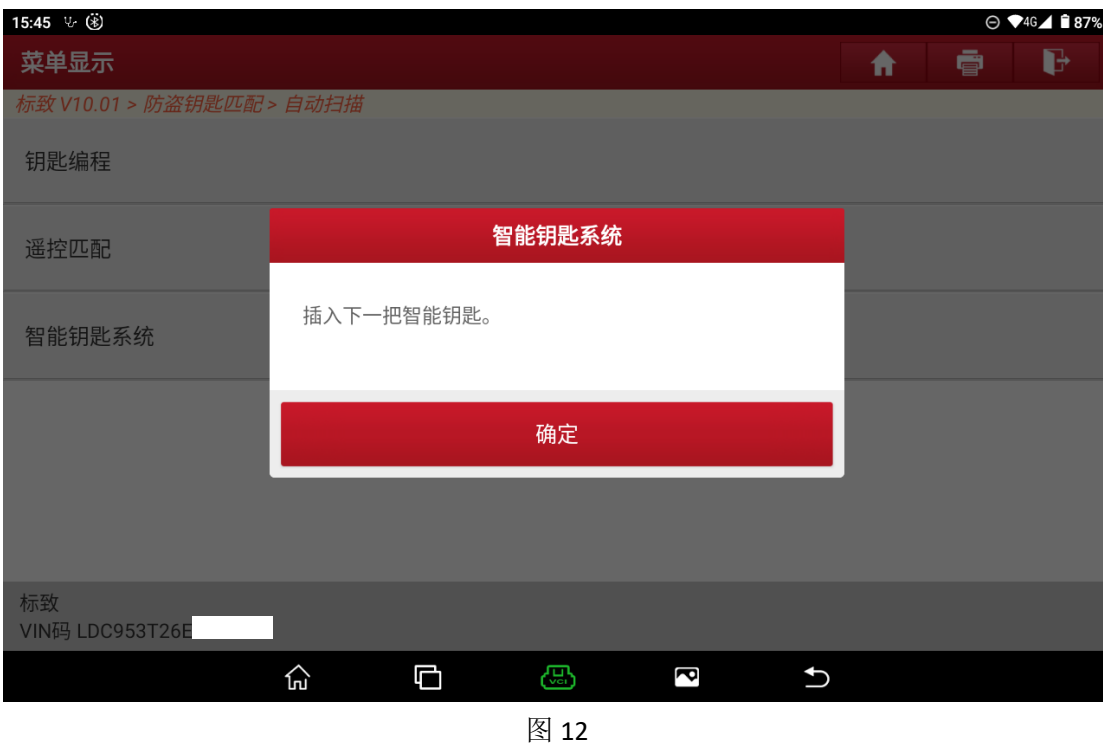

12. 开始匹配第二把钥匙,点击"确定"进行下一步,如图 12。

13. 第二把钥匙匹配成功,点击"确定"进行下一步,如图 13。

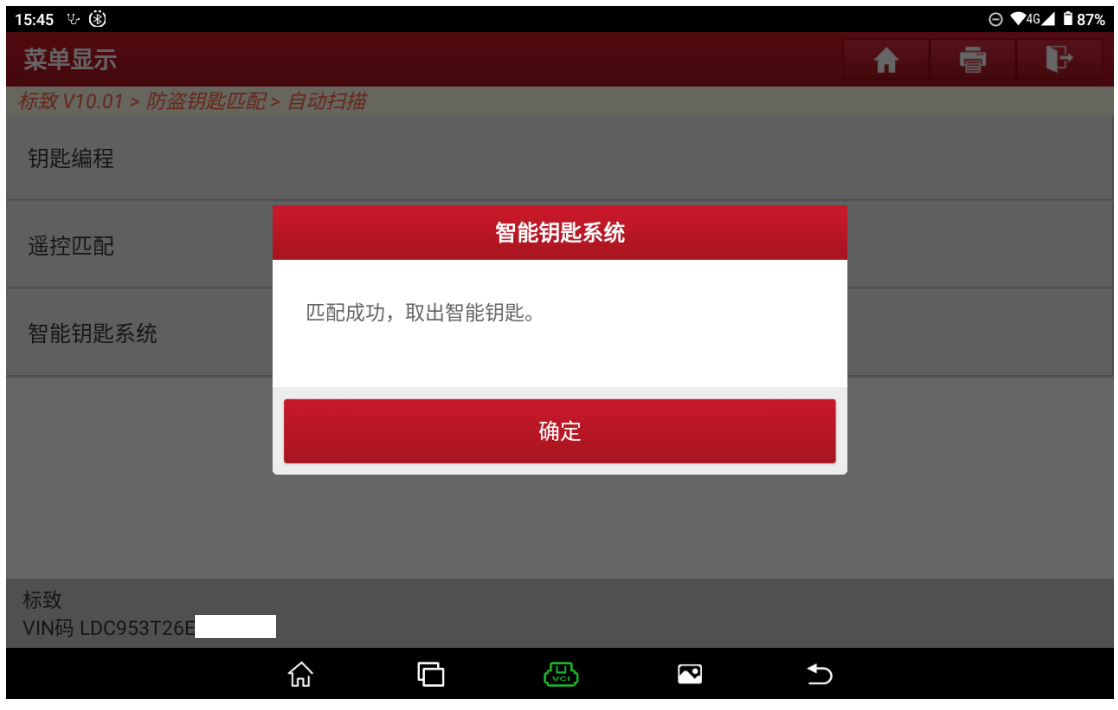

图 13

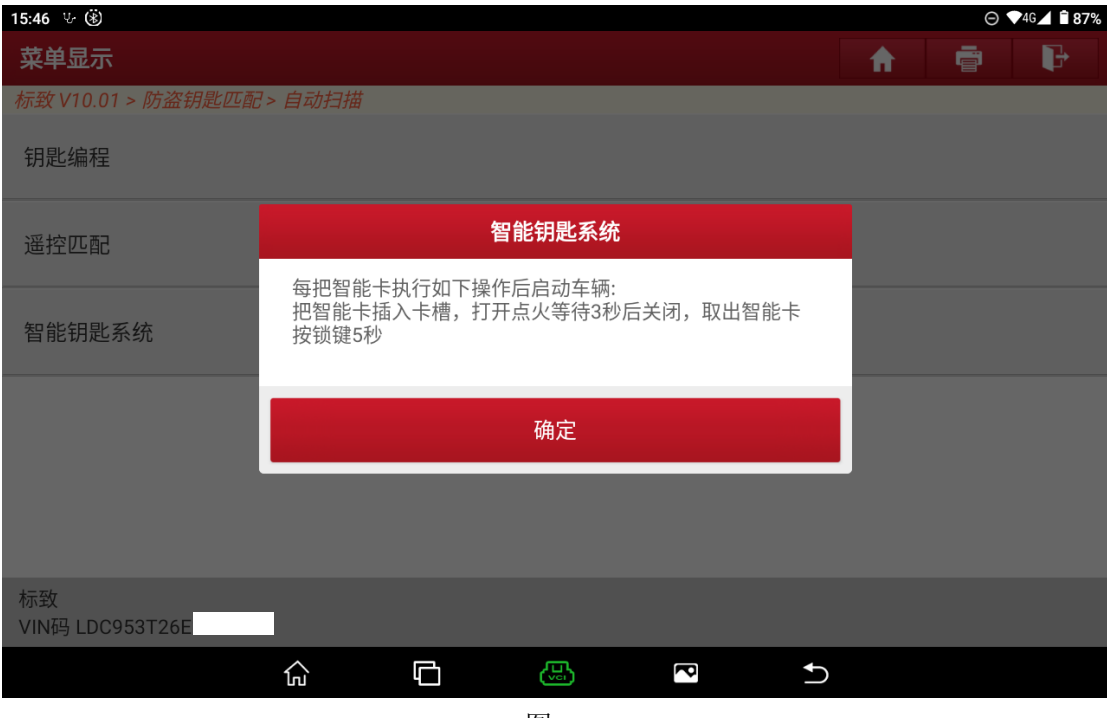

### 14. 按照提示操作,点击"确定"进行下一步,如图 14。

图 14

#### 15.匹配完成,如图 15.

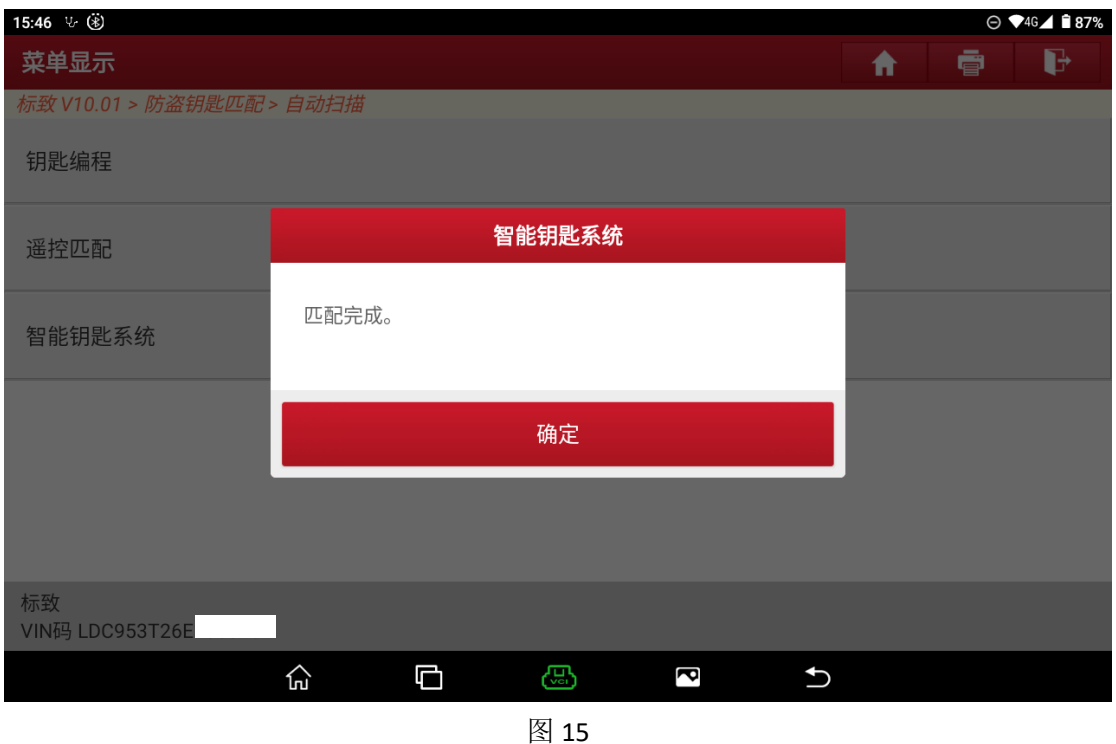

## 声明:

该文档内容归深圳市元征版权所有,任何个人和单位不经同意不得引用或转 载。